Accessing Mathletics

- 1. Open the browser of your choice (Chrome, Firefox, Safari).
- 2. In the address bar, write https://login.mathletics.com

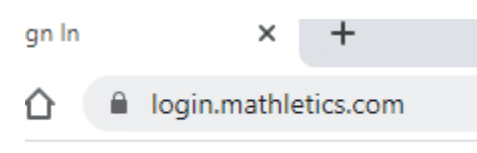

3. You are on the correct site if you see this page:

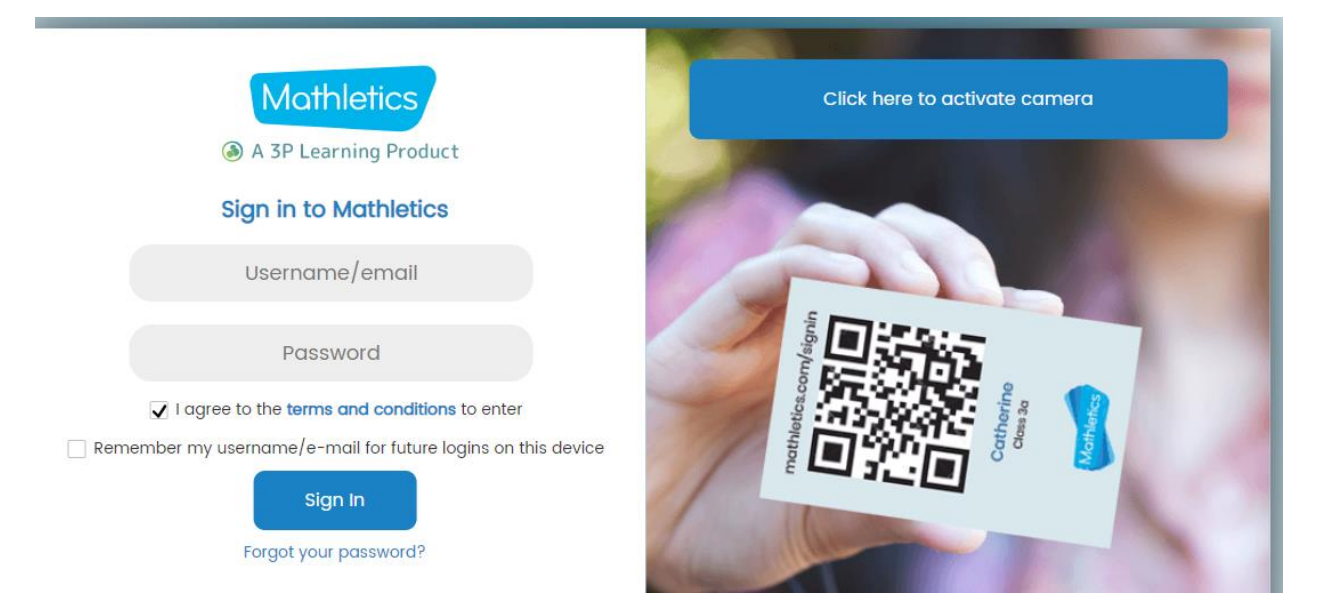

4. Sign in using the Username and Password given to you by the school. Please be careful as both the username and password are CASE SENSITIVE. This means if it is a capital, you must put it as a capital.

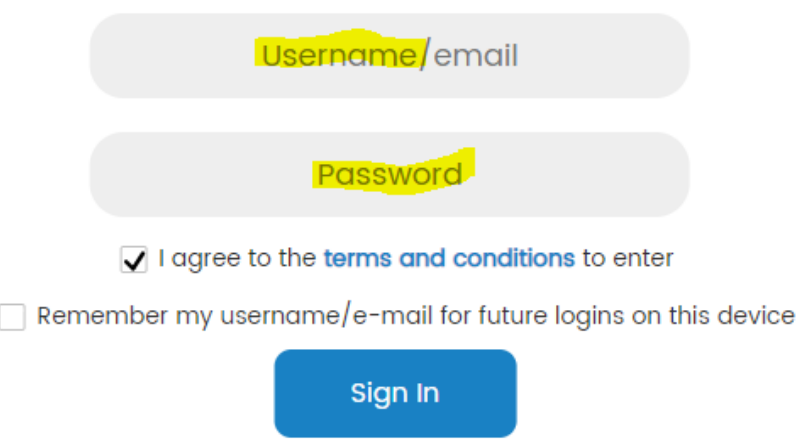

- ⋒  $\overline{0}$ Q logout Learn Explore Play Review Mathletics My Progress Learn Activities Topics C.
- 5. Once you have signed in you should be in the Learn Tab.

6. Below you will see Activities and Topics. Click on the first Topic. *Remember that these may not be your topics!!! Everyone different!*

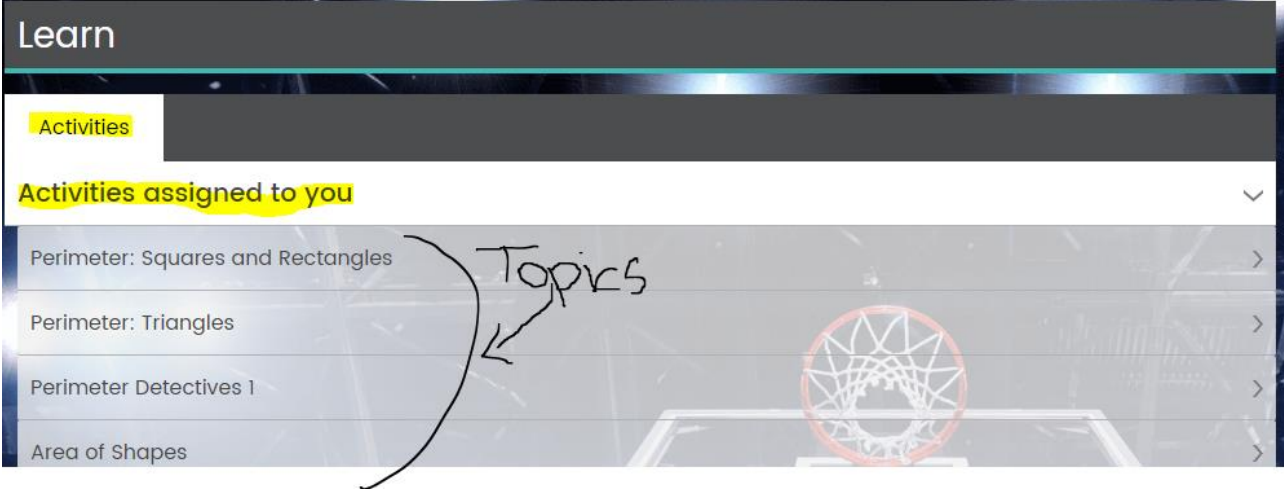

7. Click on the first topic and it will bring you to your questions.

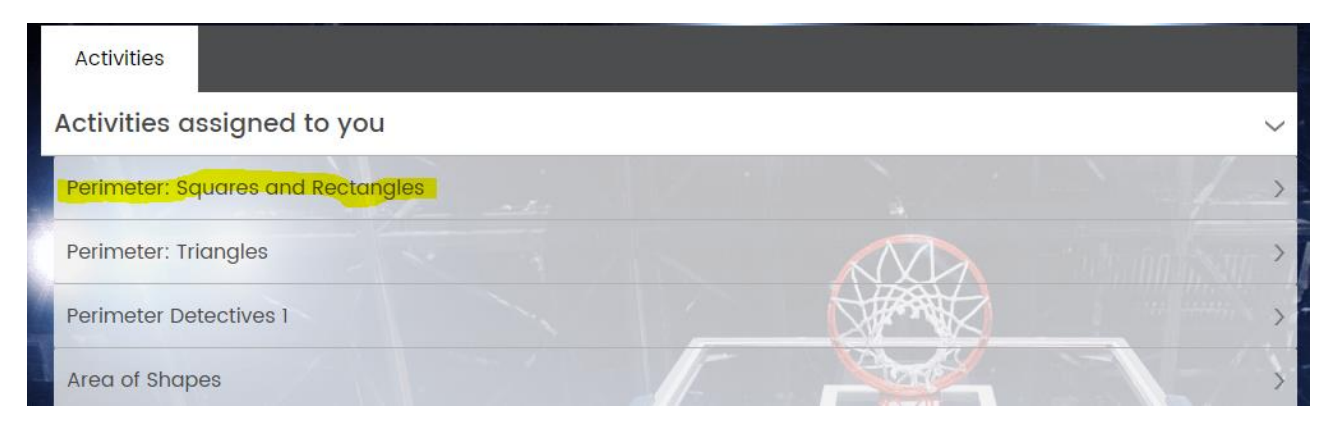

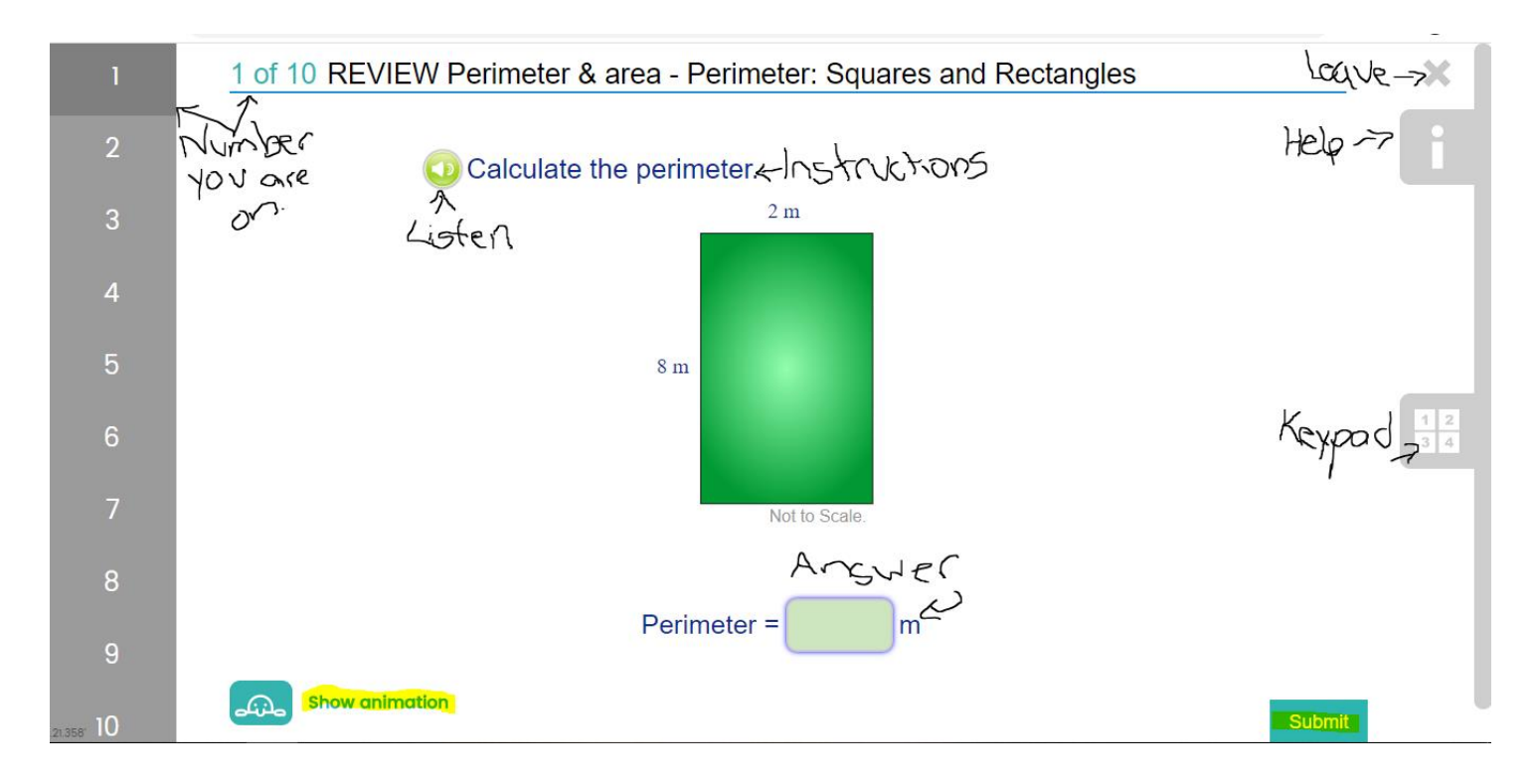

8. Here is the layout to most of what the questions will look like:

9. It automatically saves your progress. Have Fun!